# Guide d'utilisation

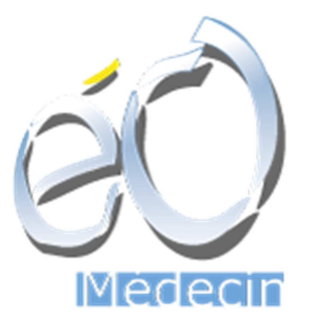

# Module « CAARUD »

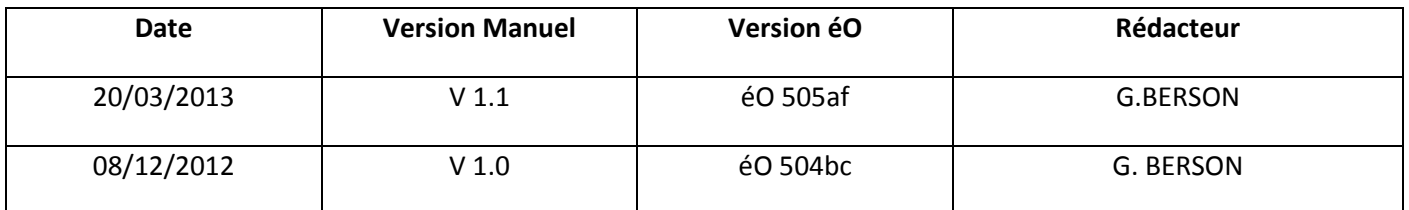

## Table des matières

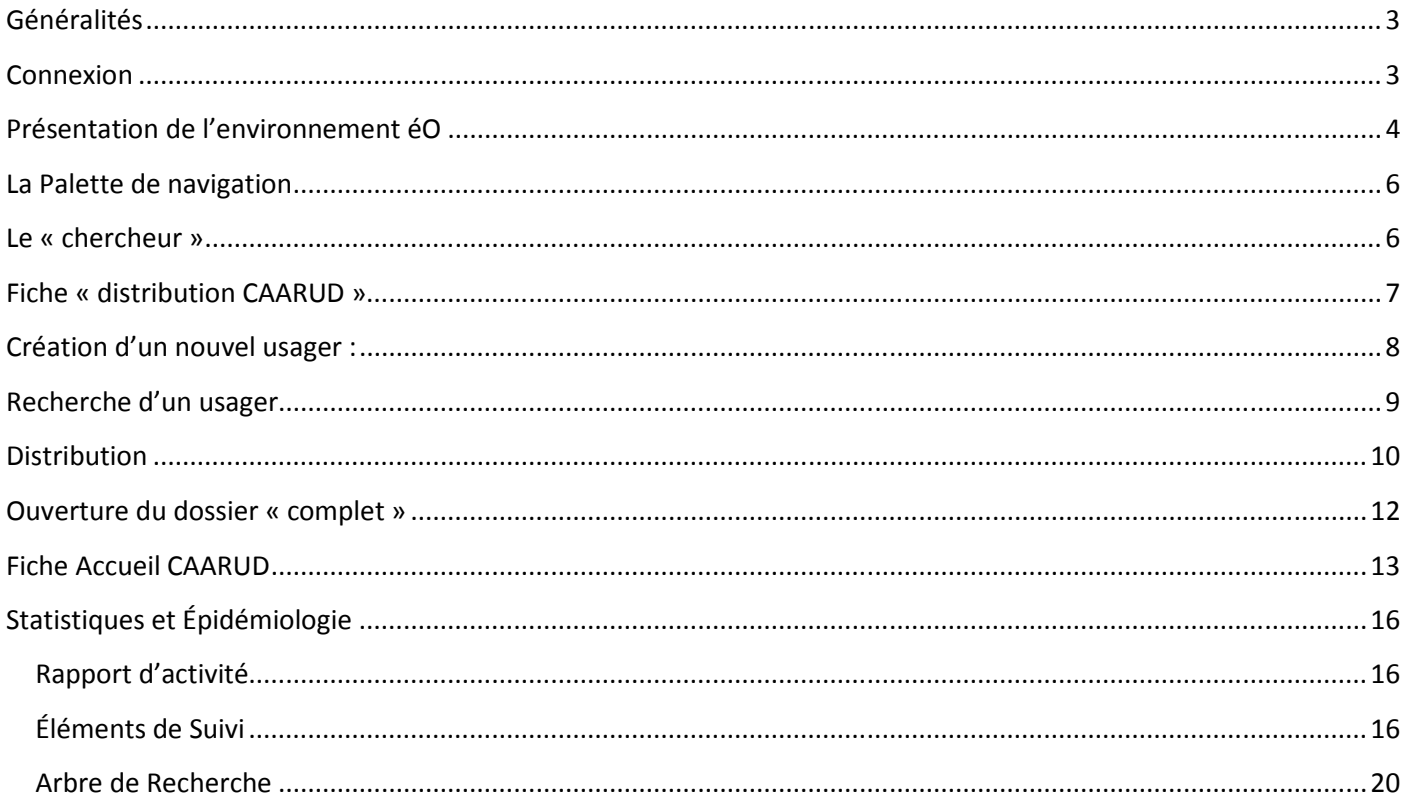

#### **GENERALITES**

Le module CAARUD est un module adapté aux Centres d'Accueil et d'Accompagnement à la Réduction des Risques des Usagers de Drogues. Il intègre le Système d'Information de Santé « éO Addictions ».

Ce guide d'utilisation ne décrit pas le fonctionnement de éO Addictions dans son ensemble, mais uniquement les fonctionnalités qui concernent les CAARUD. Les fonctionnalités générales de éO Addictions sont décrites dans le manuel\_eO\_Addictions.pdf

Chaque utilisateur possède des droits (création, suppression, modification, etc..) pour certaines fonctions du logiciel. Ces droits sont attribués par l'administrateur et rattachés à son identifiant. Le présent manuel correspond à une description des fonctions par un utilisateur possédant l'ensemble des droits.

#### **CONNEXION**

Exécutez le logiciel en double-cliquant sur l'icône correspondant au logiciel éO Addictions.

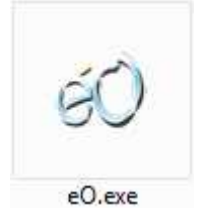

Une fenêtre d'identification vous demande de saisir votre nom d'utilisateur et un mot de passe. Chaque utilisateur doit avoir un identifiant qui lui est propre.

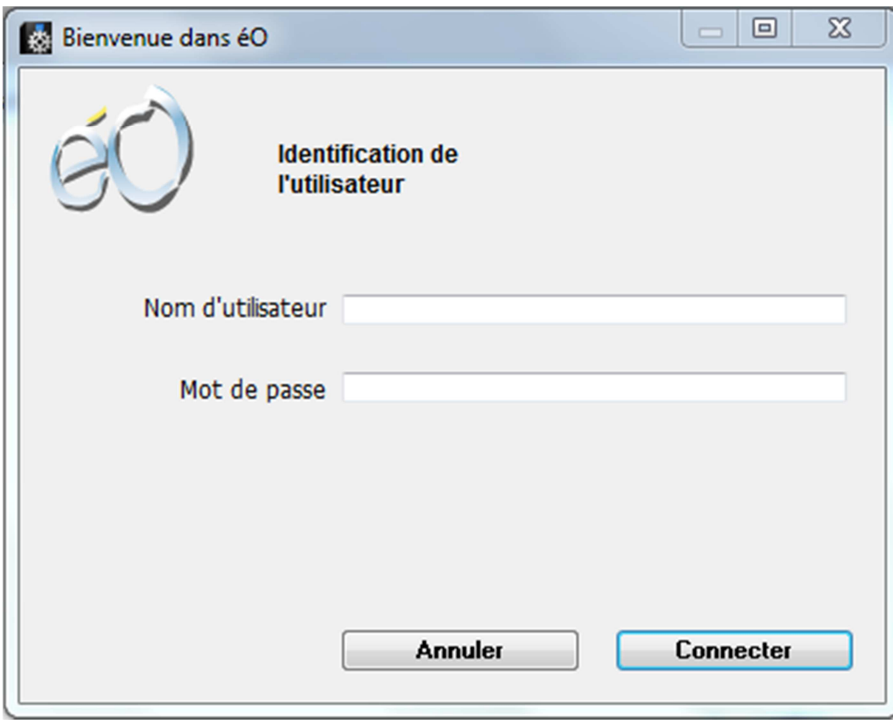

Puis cliquez sur « Connecter » ou tapez « Entrée ».

En fonction de vos autorisations, vous devrez peut-être sélectionner la structure dans laquelle vous travailler et/ou l'antenne.

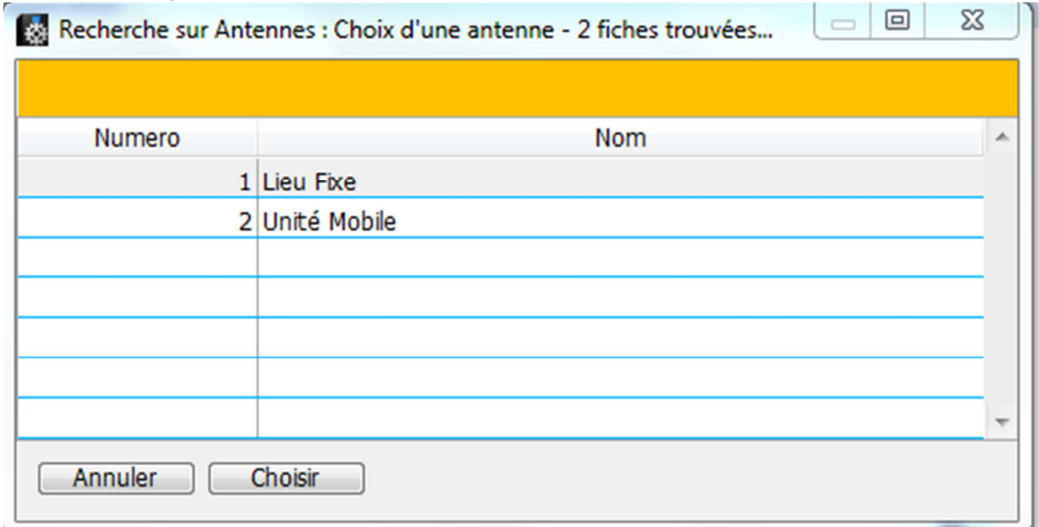

Un écran de bienvenue s'affiche.

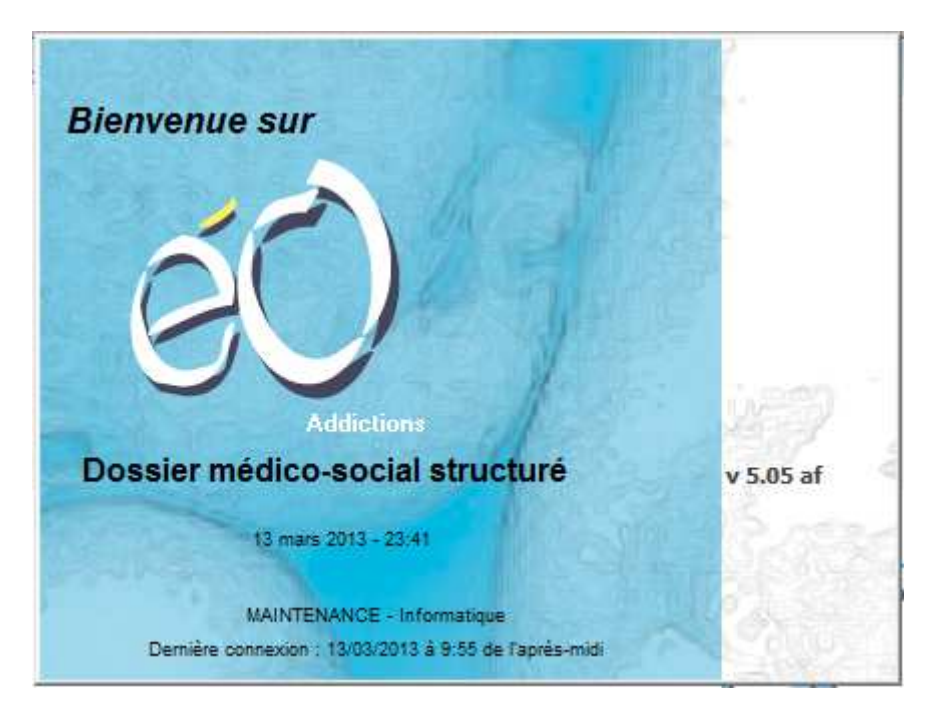

Vous pouvez y lire la version de éO utilisée (dans l'exemple : v 5.05 af).

La date et heure de votre dernière connexion est une information de sécurité obligatoire afin de vous permettre de détecter les accès interdits en utilisant votre compte éO.

Cet écran se ferme automatiquement au bout de 10 secondes, mais vous pouvez cliquer dessus pour le faire disparaître immédiatement.

### **PRESENTATION DE L'ENVIRONNEMENT EO**

Une barre de menu en haut de l'écran vous permet d'accéder à toutes les fonctions de éO. En cliquant dessus, les menus se déroulent pour afficher chaque rubrique.

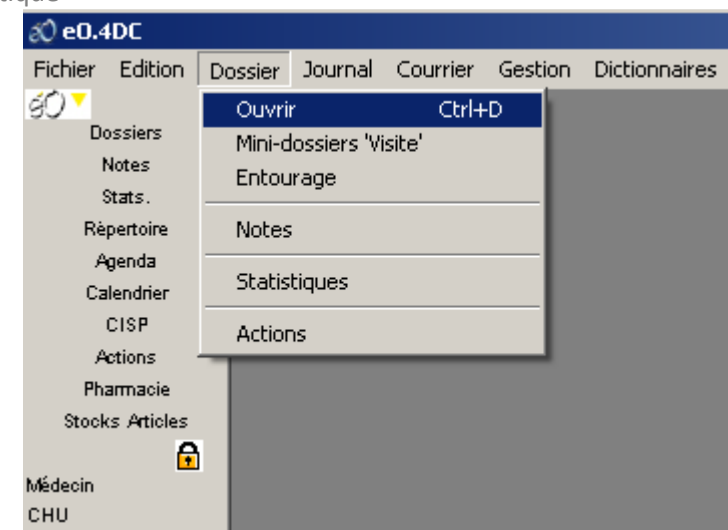

Au milieu de la fenêtre, le logo éO vous indique que vous êtes dans le menu principal.

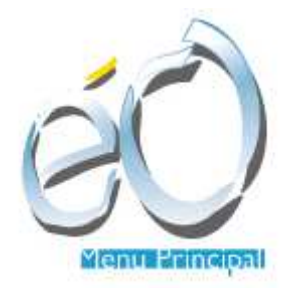

Le Menu principal contient toutes les fonctionnalités nécessaires à l'utilisation standard du logiciel. Fichier Edition Dossier Journal Courrier Gestion Dictionnaires Utilitaires Aide

Une barre de menu pour le paramétrage et les options du logiciel est accessible en sélectionnant « Menu Outils » dans le menu Fichier (et inversement, « Menu Principal » si vous êtes dans le « Menu Outils »)

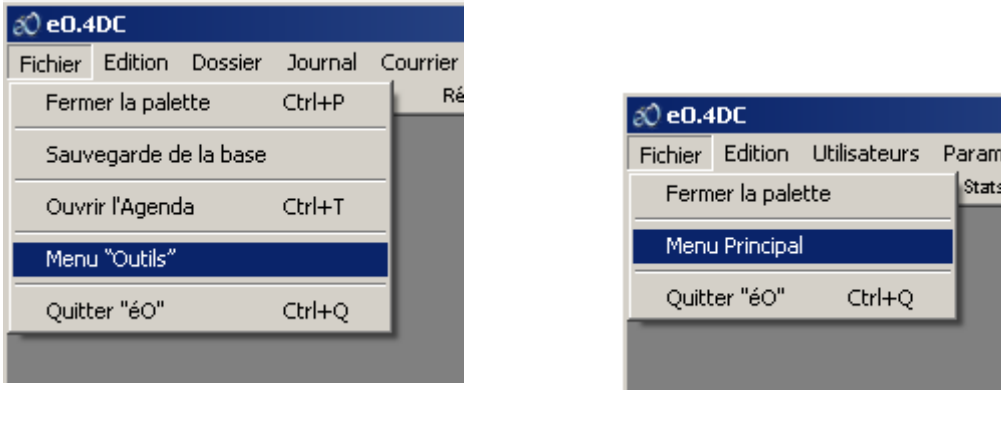

Fichier Edition Utilisateurs Paramètres Aide

Au milieu de la fenêtre, le logo éO vous indique que vous êtes dans le menu Outils.

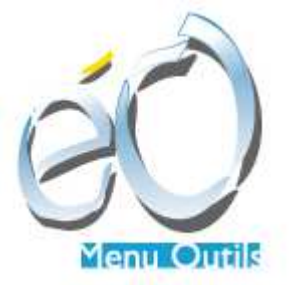

#### **LA PALETTE DE NAVIGATION**

Les boutons sont des boutons « raccourcis » qui permettent d'accéder aux fonctions de éO plus rapidement qu'en allant les chercher dans la barre de menu. Ces boutons sont configurables par chacun des utilisateurs pour permettre de s'adapter aux plus près des besoins de celui-ci.

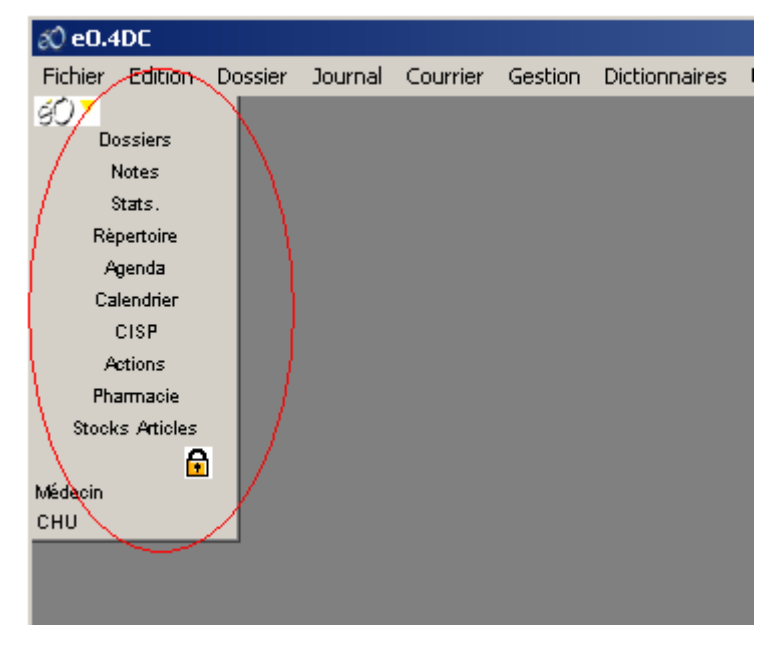

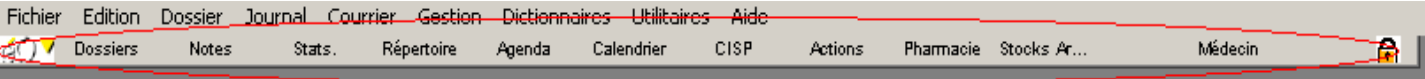

### **LE « CHERCHEUR »**

En accédant à certaines fonctions, vous pourrez utiliser ce type de fenêtre appelé « chercheur ».

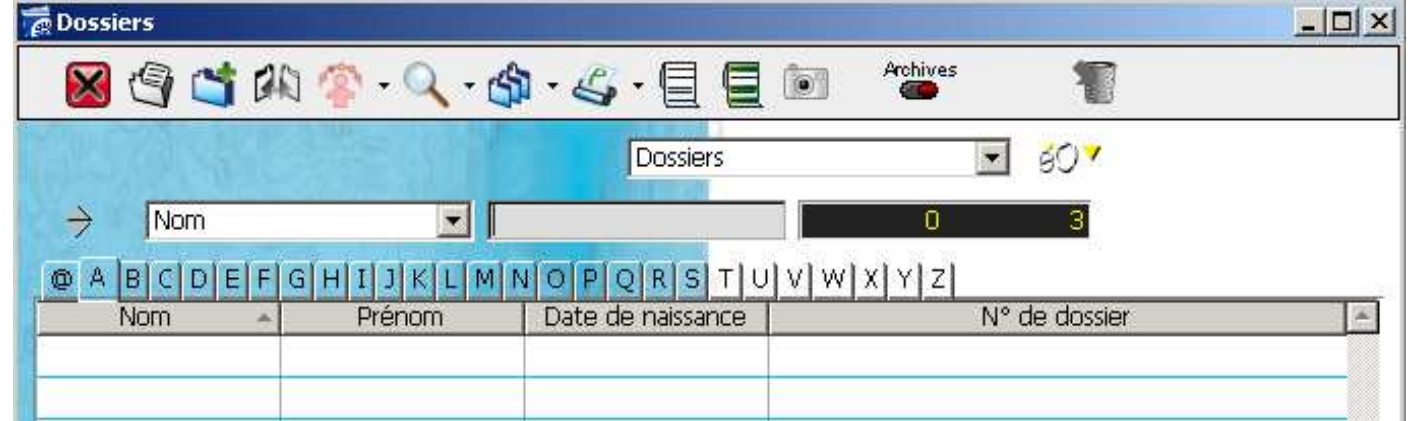

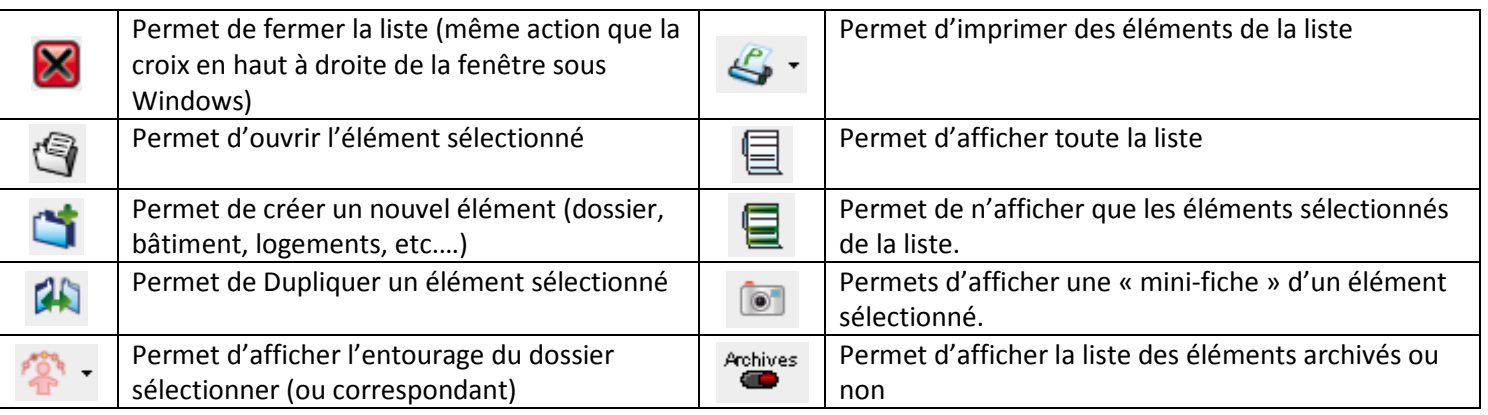

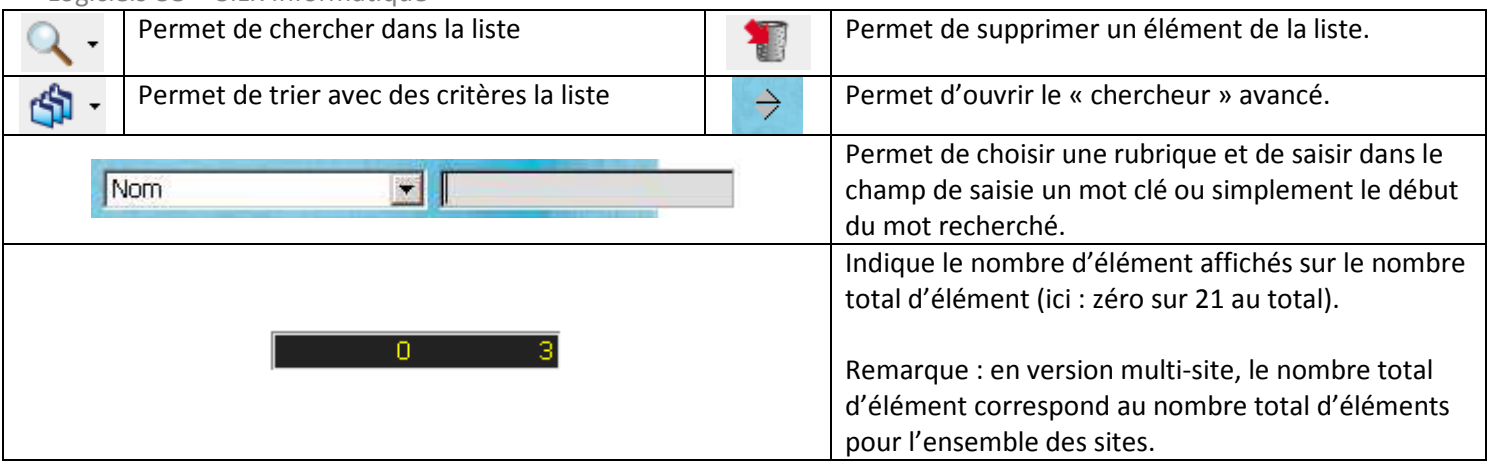

### **FICHE « DISTRIBUTION CAARUD »**

Pour accéder à la fiche de distribution CAARUD, sélectionnez le menu « Gestion », puis « passage CAARUD »

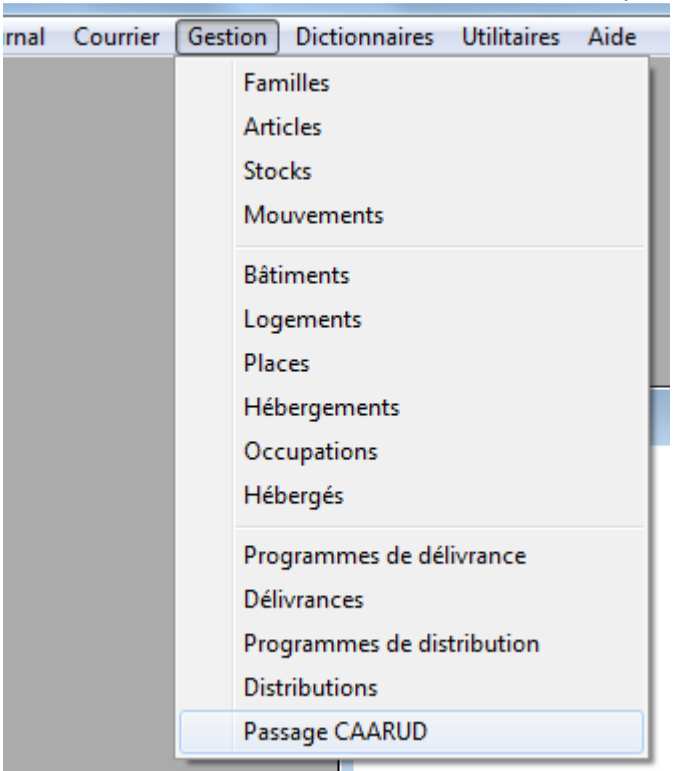

La fenêtre suivante s'affiche.

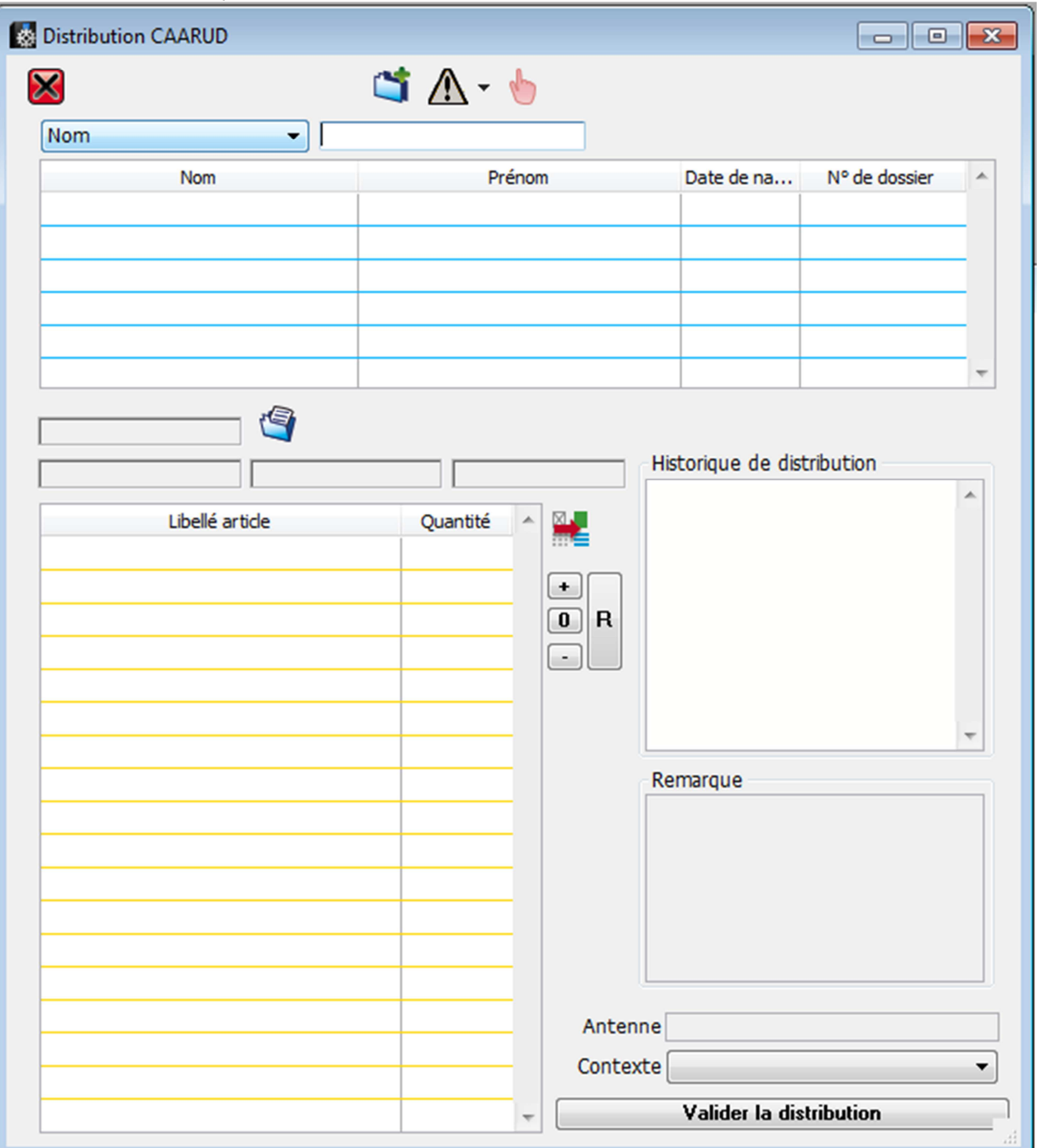

## **CREATION D'UN NOUVEL USAGER :**

Pour créer un nouvel usager, il faut cliquer sur le bouton  $\Box$ . Une fiche « usager » s'ouvre alors.

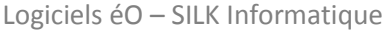

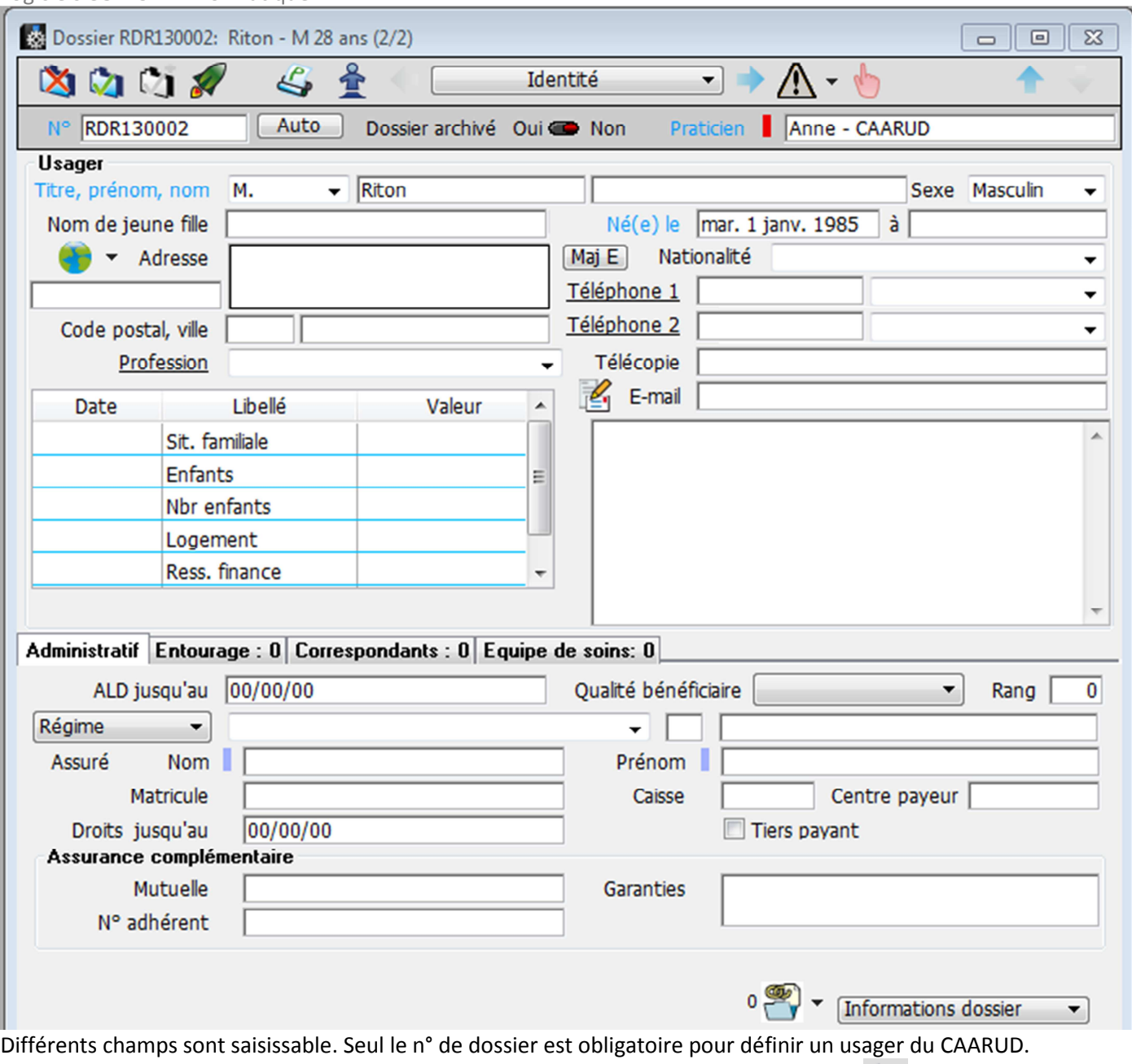

Saisissez les champs souhaités, et valider la saisie de cette nouvelle fiche en cliquant sur

## **RECHERCHE D'UN USAGER**

Pour rechercher un usager, il faut simplement saisir les premières lettres de son nom, son prénom, sa date de naissance, ou son n° de dossier. Il s'affichera alors dans la liste, les usagers correspondants.

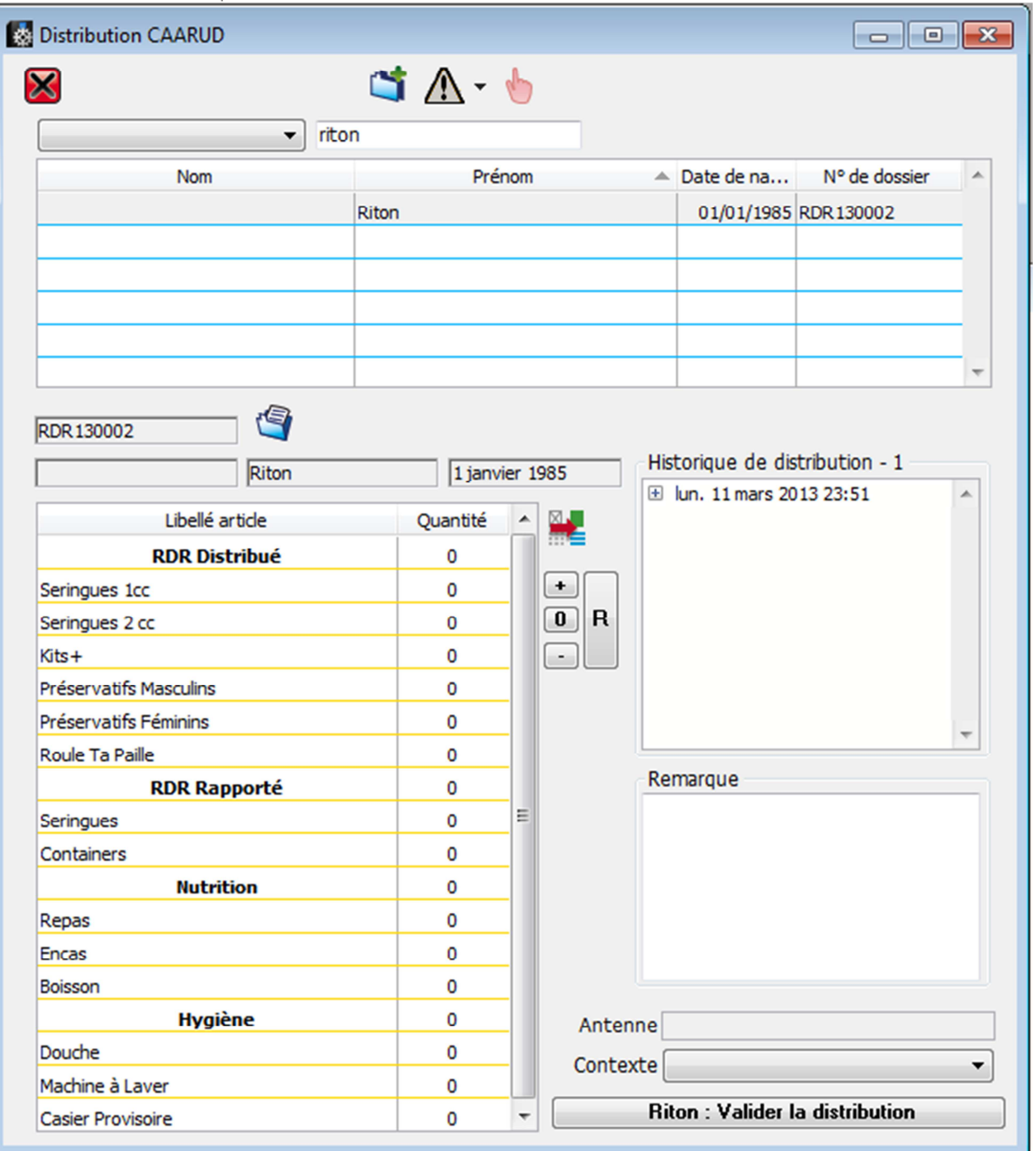

## **DISTRIBUTION**

La sélection d'un usager affiche plusieurs informations sous la liste :

La liste de distribution « par défaut » : Cette liste correspond à la liste de matériels et services disponible au CAARUD. Cette liste est paramétrable en administrateur.

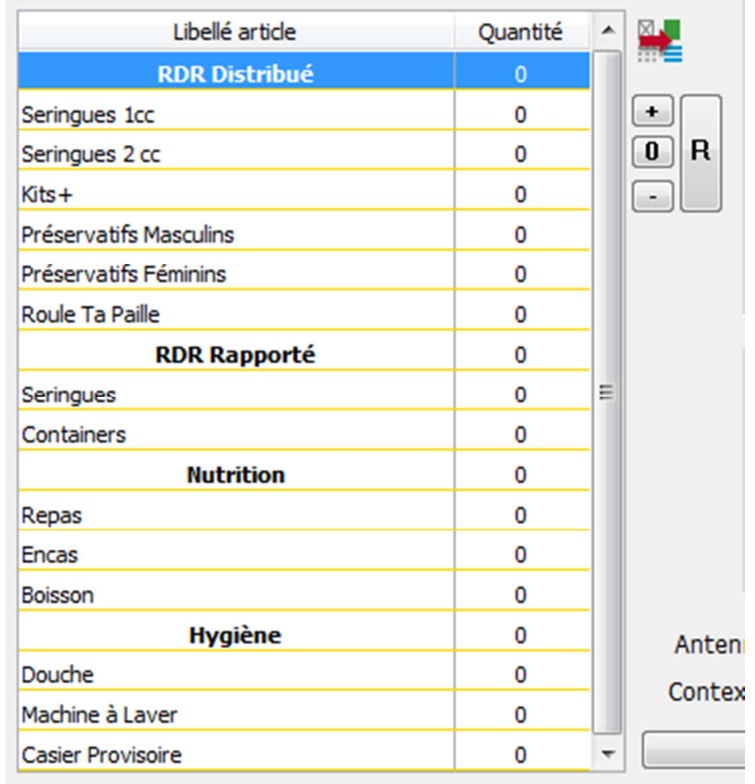

Pour saisir les quantités, il suffit de presser la touche « tabulation » pour placer votre « curseur » dans la case des quantités correspondant au libéllé choisi et d'indiquer à l'iade du pavé numérique la quantité.

Presser « + » ou « –« ajoute aussi des quantités. « 0 » remet à zéro la quantité sélectionné. « R » permet de réinitialité la distribution.

Le bouton **permet de sélectionner un autre modèle de distribution (exemple : Modèle spécial « Injecteurs », ou** « sniffeur », … )

Vous pouvez également ajouter une remarque, une observation sur le patient.

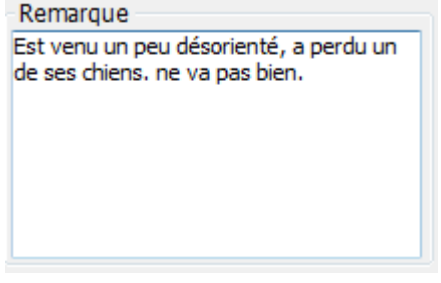

Une fois les informations saisies, vous devez valider la distribution en pressant le bouton « Valider la distribution »

**Riton: Valider la distribution** 

Une fois validé, vous remarquerez qu'une distribution s'est ajouter dans l'historique des distributions.

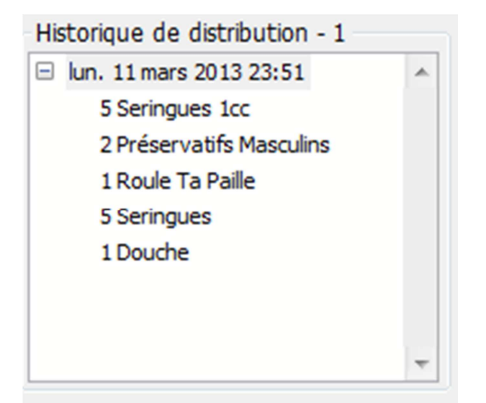

## **OUVERTURE DU DOSSIER « COMPLET »**

Vous avez la possibilité d'accéder au dossier complet de l'usager pour compléter les informations nécessaire à une

prise en charge. Pour cela, vous pouvez ouvrir le dossier en cliquant sur

Le dossier s'ouvre alors sur l'historique des contacts.

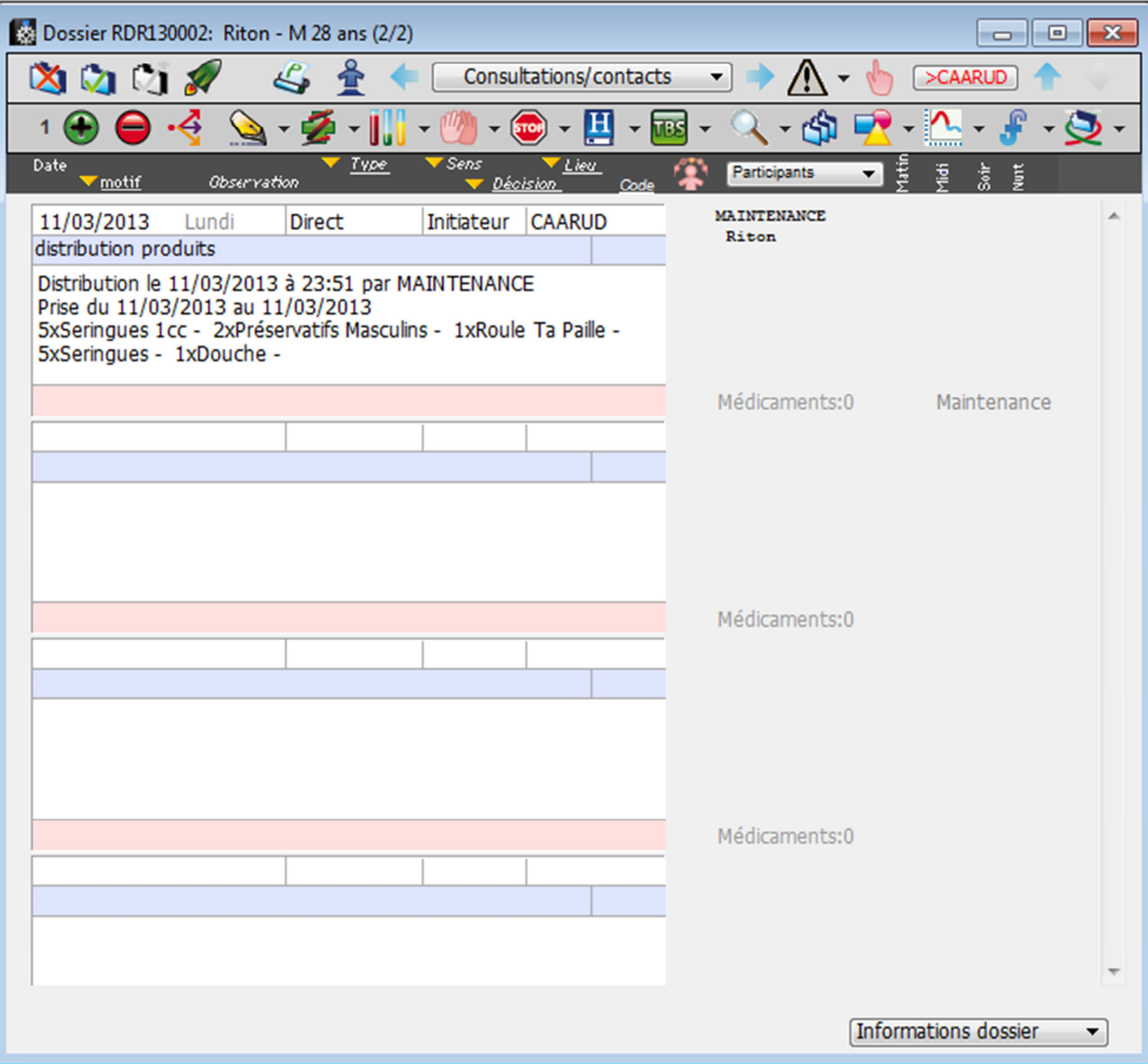

## **FICHE ACCUEIL CAARUD**

A chaque nouvel usager, il sera nécessaire d'effectuer au moins une fois par an la saisie d'information dans la fiche Accueil CAARUD.

Cette fiche Accueil CAARUD est accessible en cliquant sur le bouton **EXAARUD** présent en haut de la page « consultations/Contacts ».

La fiche suivante s'ouvre alors. Saisissez les informations nécessaires dans les différents onglets.

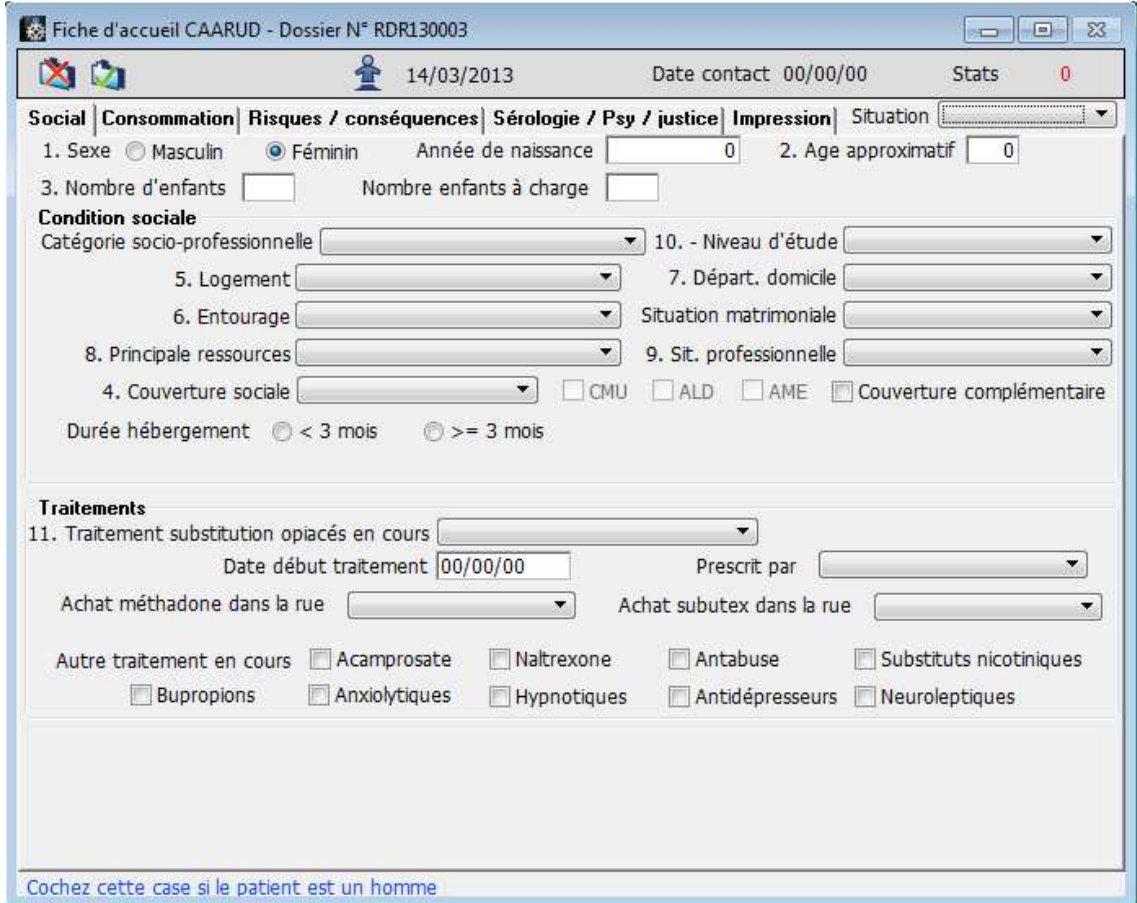

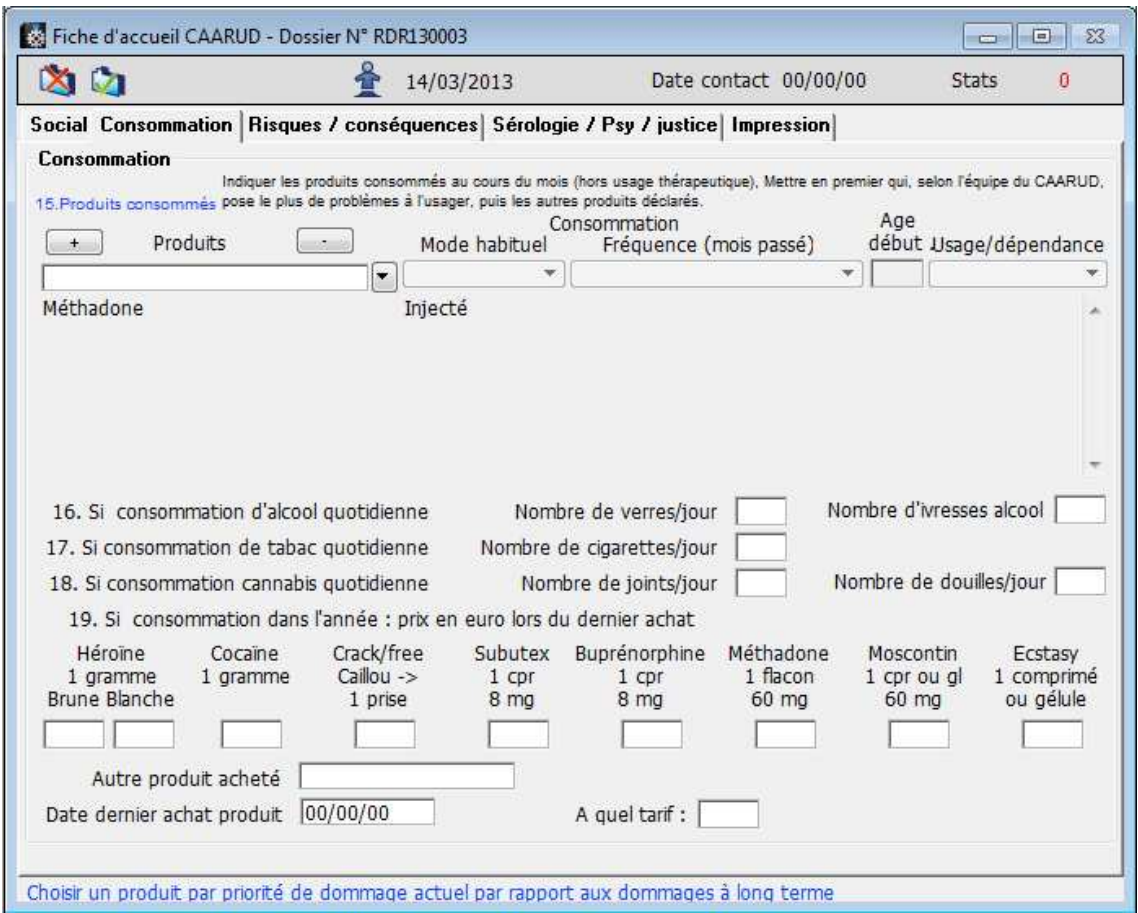

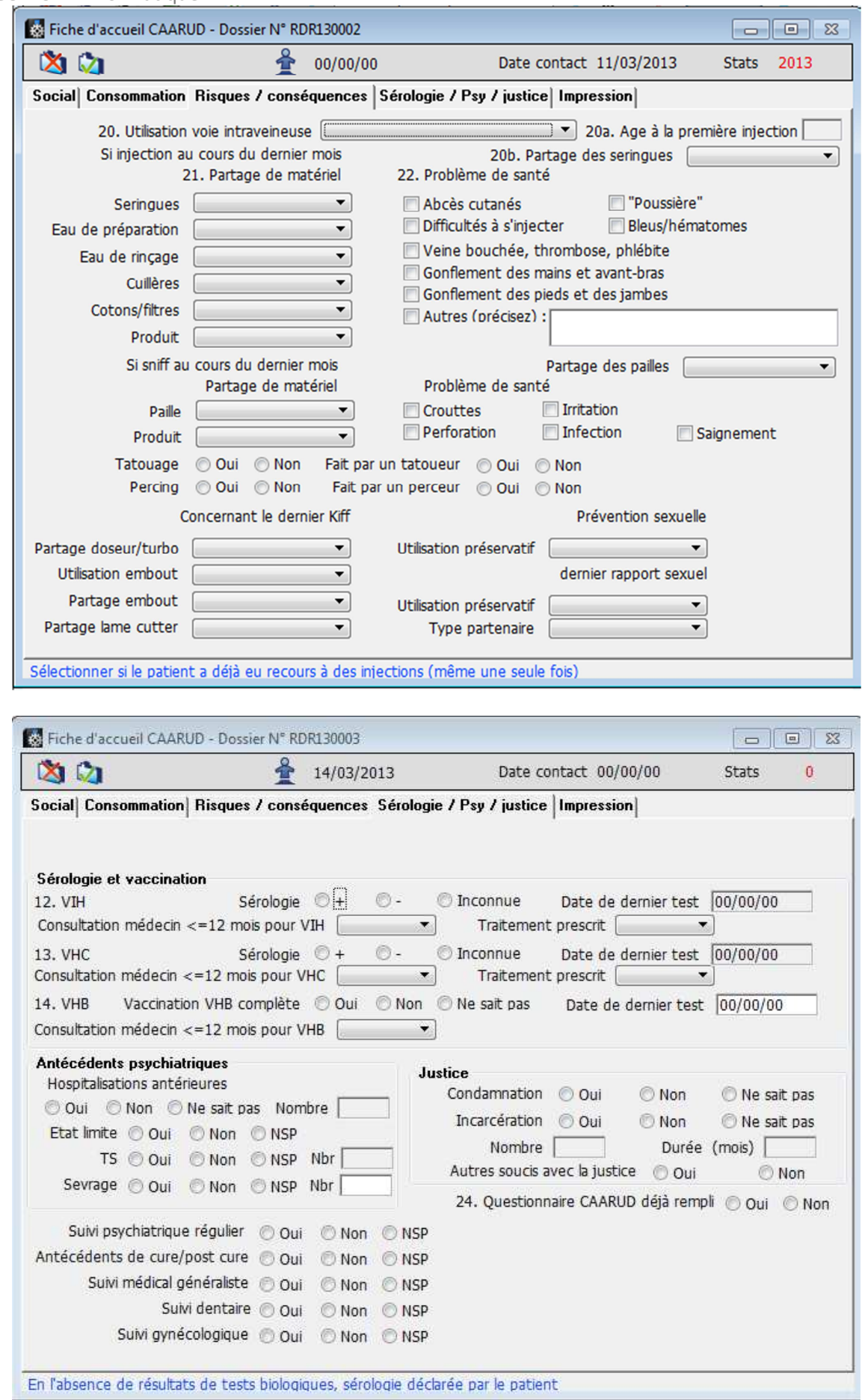

## **STATISTIQUES ET ÉPIDEMIOLOGIE**

Dans éO Addictions, tout ce qui est saisi peut être une donnée extraite à des fins de recherche, d'impression ou de statistiques.

Grâce à la fonction « Statistiques » du menu « Dossier » nous aurons accès à l'extraction de données.

## **Rapport d'activité**

Les CAARUD se doivent de fournir un rapport d'activité annuel aux autorités qui le demandent. éO Addictions, sur la base du rapport normalisé, vous imprime un document vous assiste dans la saisie de ce rapport.

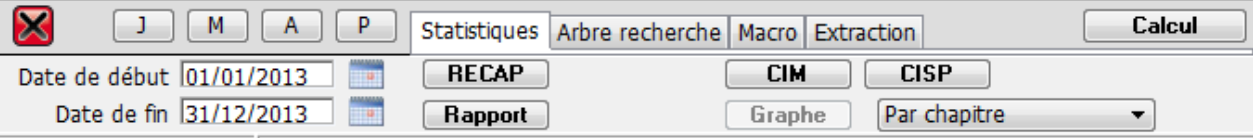

Renseignez la date de début et de fin dans les champs dates prévues à cet effet.

Puis cliquez sur le Bouton « Rapport ». Une fenêtre s'ouvre.

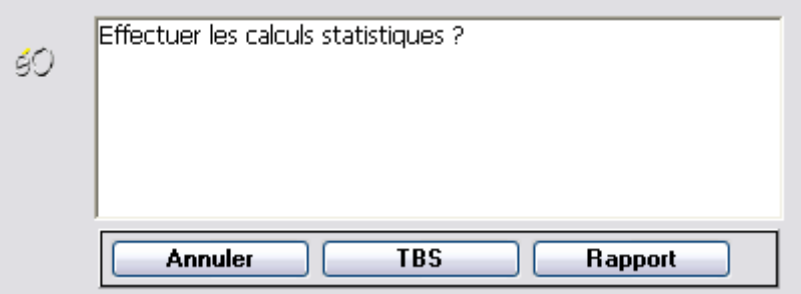

Cliquez sur le Bouton « Rapport ». Le rapport normalisé se calcul et s'affiche dans la fenêtre de traitement de texte.

## **Éléments de Suivi**

Tous les éléments remplis dans le « tableau de bord de suivi » peuvent être extrait.

Procéder de la même manière que pour le rapport d'activité.

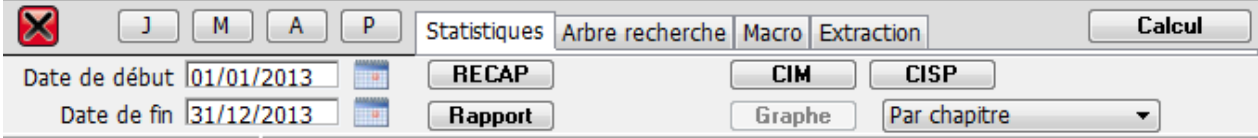

Renseignez la date de début et de fin dans les champs dates prévues à cet effet.

Puis cliquez sur le Bouton « Rapport ». Une fenêtre s'ouvre.

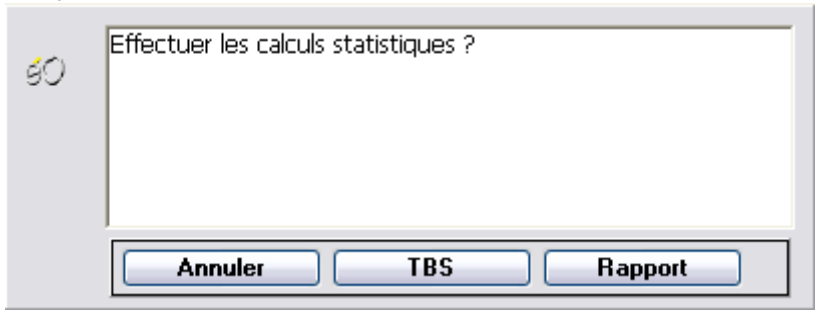

Cliquez sur le Bouton « TBS ».

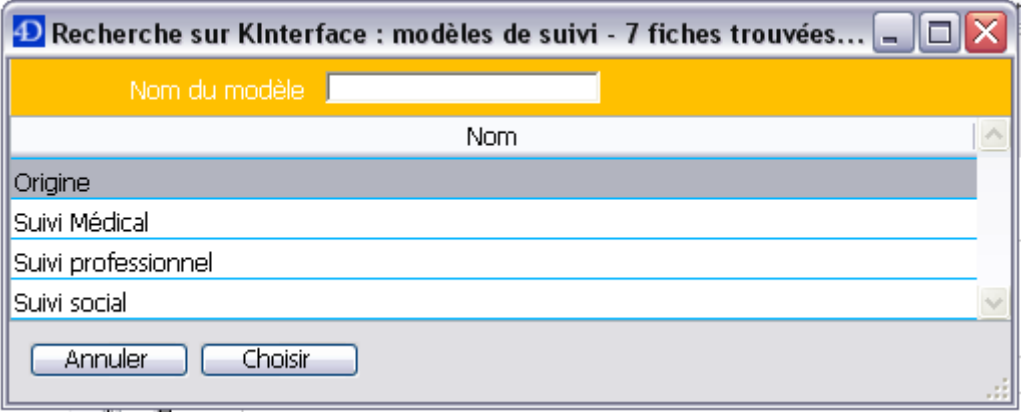

Choisissez ensuite le modèle de suivi à étudier.

Dans la colonne de gauche, double cliquez sur l'élément de suivi à étudier.

Un Calcul s'effectue et les trois fenêtres centrales se remplissent.

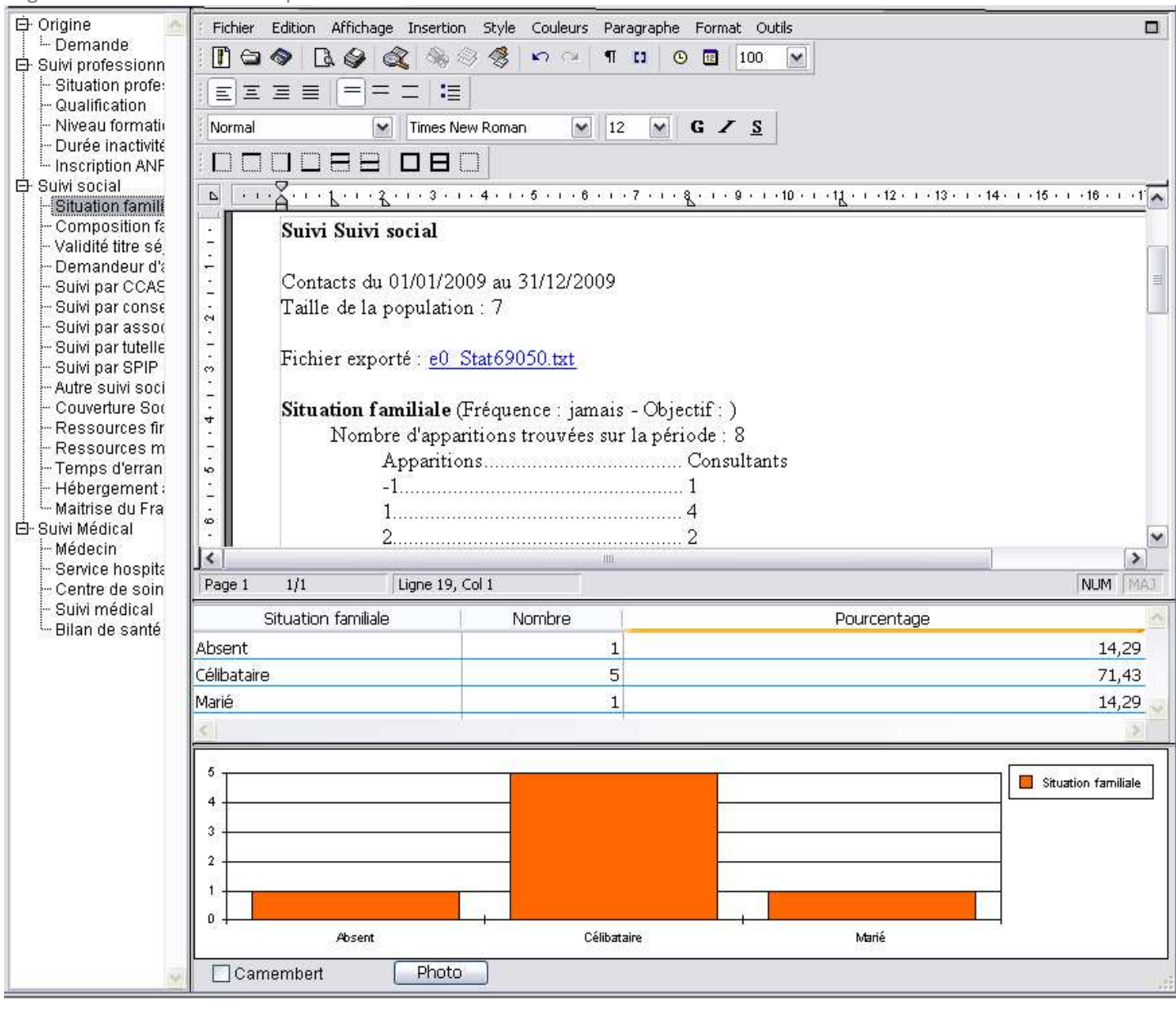

Dans la partie Traitement de Texte, vous avez toutes les informations statistiques (Taille de la population, Période des statistiques, lien vers le fichier exporté suite au calcul des statistiques, …)

Dans la partie Tableau, vous avez l'intitulé de l'élément de suivi, le nombre et le pourcentage par rapport à la totalité de la population étudiée.

Vous retrouvez ces informations sous forme de graphique dans la partie inférieure.

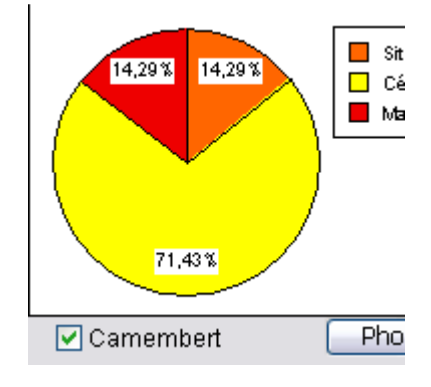

En cochant la case « Camembert », le graphique en colonne se transforme en Camembert.

#### **Arbre de Recherche**

Toutes les données saisies dans éO Addictions peuvent être extraites. Si les données ne sont pas contenues dans le « Tableau de Bord de Suivi » ou dans le « Rapport d'activité », cliquez sur l'onglet « Arbre recherche ». Cela permet d'effectuer des recherches complexes sur l'ensemble des données éO puis de les imprimer ou les extraire.

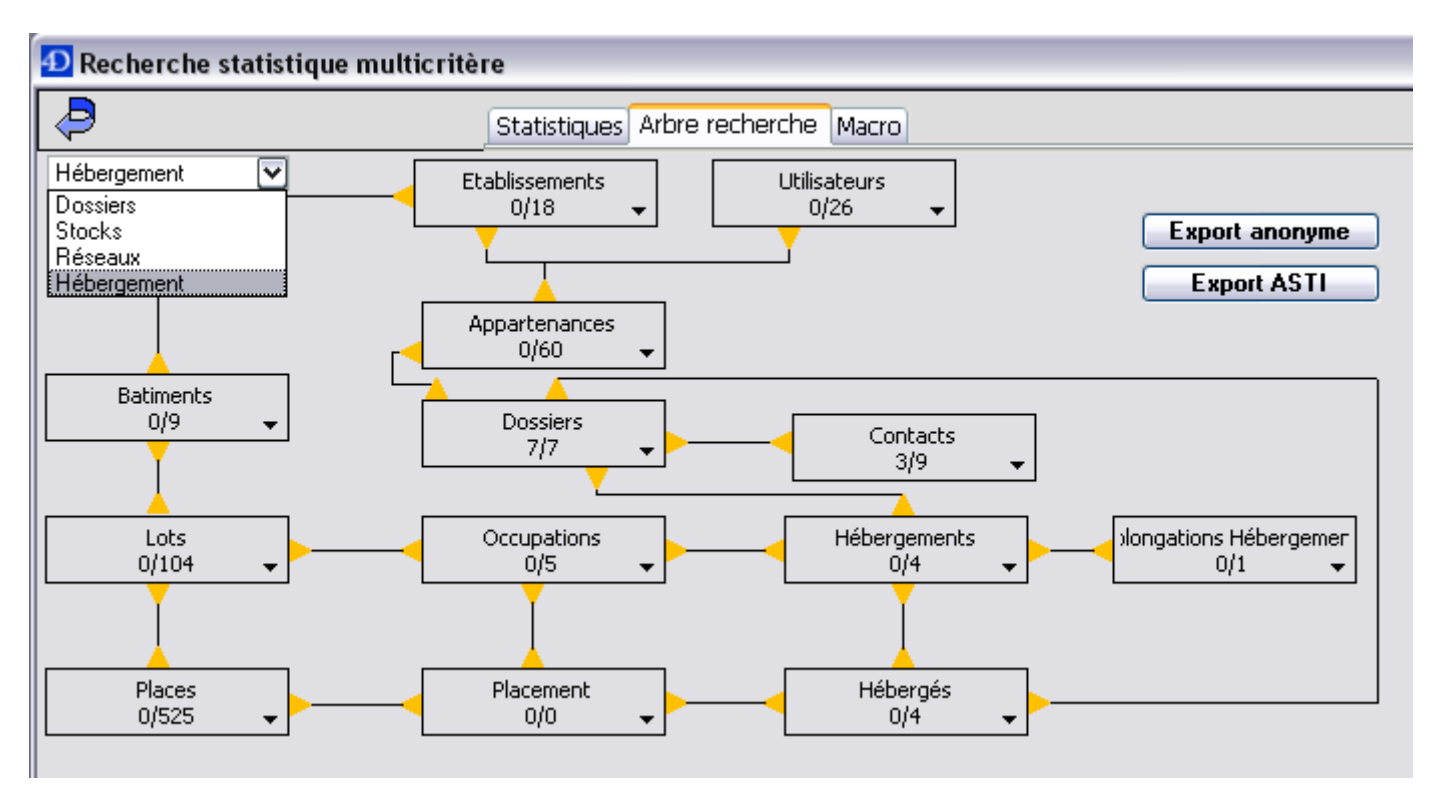

Différents arbres de recherche sont disponibles via le menu déroulant présent en haut à gauche.

Tous les boutons présents dans ces arbres correspondent à des tables de base de données, c'est-à-dire, à des lieux virtuels où sont stockées les informations saisies dans le logiciel.

Référez-vous à la documentation et aux exemples de recherche statistique pour plus d'informations.

© Copyright SILK Informatique – Mars 2013

**SILK Informatique**  40 bis avenue du Général Patton 49000 ANGERS

Mode Opératoire éO Addictions – Module « CAARUD » - Mac/PC – v 1.1 – Mars 2013 Page 20 sur 20 Téléphone : 02 41 18 26 26 Télécopie : 02 41 18 26 29 Adresse électronique : contact@silk-info.com Site internet : http://www.silk-info.com